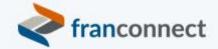

## Springboard to Success

## Activities Book – Disclosure: Using FDDs

Maintaining Franchise Disclosure Documents and keeping accurate records of when they were sent and signed is often complex and time-consuming, and if there's a dispute, you'd better be able to show your records. That's a big exposure point if you're keeping those records by hand. You can maintain, send and track signatures through FranConnect, and stay on the right side of any dispute.

This book gives you the steps to take action to set up and automate your compliance with franchise disclosure requirements.

We invite you to use these instructions, to submit questions to <a href="mailto:training@franconnect.com">training@franconnect.com</a>, and if you're really really stuck, we invite you to schedule a 1:1 session with us to help you through these processes. You can schedule that time using this link: <a href="https://tinyurl.com/677y7tz8">https://tinyurl.com/677y7tz8</a>.

## Contents

| Setting up your FDD and Item 23                  | 3  |
|--------------------------------------------------|----|
| Adding your FDD                                  |    |
| Sending the FDD                                  | 5  |
| Tracking the FDD                                 | 9  |
| Creating an Email to Manage FDD Expiration       |    |
| Sending Documents for e-signature Using DocuSign |    |
| Automating the FDD Process                       |    |
| FDD - 14 Day Holding Period Expired              |    |
| FDD Signed Workflow                              | 21 |
| FDD Workflow - send a "How to Read an FDD" email |    |
| FDD Campaign                                     |    |
| FDD Template                                     |    |

#### Franchise Disclosure Document

FDD is an acronym for Franchise Disclosure Document. It is a legal document sent out to the franchise users and contains information of important clauses outlined in the franchise agreement.

FranConnect lets you automate sending your FDD to prospective franchisees. To do that, you'll need to upload a copy of your disclosure documents into FranConnect.

Note: To successfully upload a copy of your FDD, it cannot be password protected or have secure permissions. The FranConnect system will be unable to read the document if it has security restrictions.

#### Setting up your FDD and Item 23

#### Adding your FDD

Franchisors use the FranConnect system to send an agreement to franchise users for obtaining their signature electronically. This disclosure document is secured with login credentials which will expire if the franchise users do not login to view the FDD within the stipulated period. To add your FDD, follow the steps mentioned below:

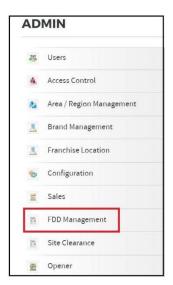

- 1) Select **Admin** using the "gear" icon at the top right of your screen.
- 2) Select **FDD Management** from the Navigation Panel.
- 3) Select FDD Management.

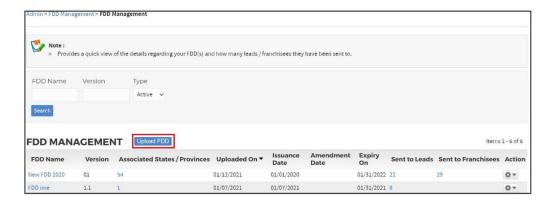

4) Click Upload FDD.

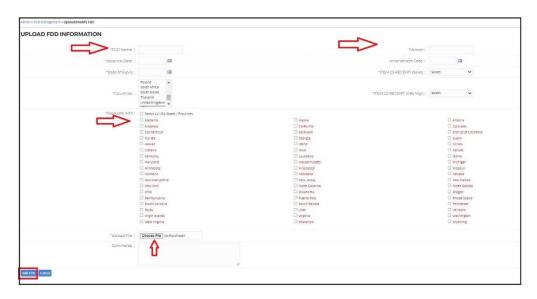

- 5) Enter the FDD information, as described below:
  - a. **Name and version**: Enter the name and version of your FDD.
    - b. **Date of Expiry**: Enter the expiry date of your FDD.
    - c. **ITEM 23-RECEIPT (Sales) and ITEM 23-RECEIPT (Info Mgr)**: ITEM 23-RECEIPT permits the leads to sign your one-page receipt document electronically. Select the appropriate Item 23-Receipt from the drop-down.
    - d. **Countries:** Select the countries with which the FDD is associated.
    - e. **Associated with:** Select the associated States/Provinces.
    - f. **Upload File:** Click the **Choose File** button to upload your FDD file.
- 6) Click Add FDD.

#### **Sending the FDD**

Franchisors can send FDDs only to those leads which are present in the FranConnect system. There are two ways to send a FDD, as described below:

#### · From Lead Management:

- 1. Select **Lead Management** from the **Sales** module.
- 2. Click on a Lead from the Lead Summary page to send the FDD.

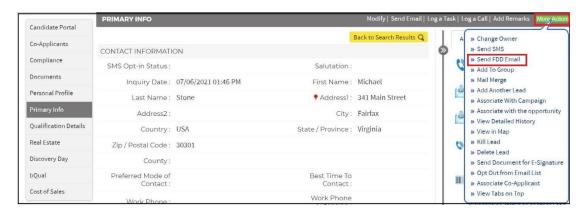

3. From the Primary Info page, click the More-Actions button and select Send FDD Email.

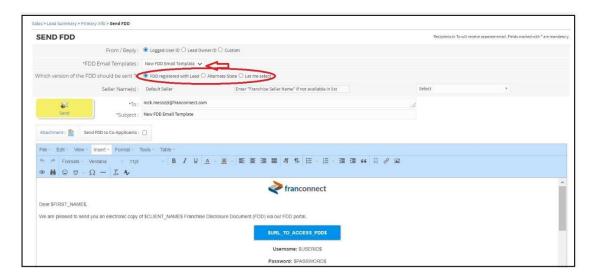

- 5. Select an email template from the **FDD Email Templates** drop-down.
- 6. You can choose the version of FDD you want to send to leads. There are three options available as described below:

#### **FDD** registered with Lead

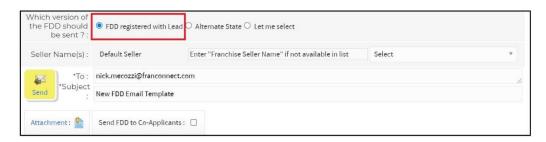

Select this option if you want to send the FDD which is already registered with the lead.

#### **Alternate State**

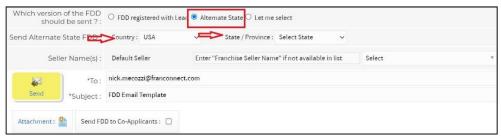

- a) Select this option if you want to send the country and state specific FDD to the lead.
- b) Select the Country and State to send the Alternate State FDD.
- (c) You can also **send a Division Specific FDD** to the lead. For this, you need to contact FranConnect support and get the Division setting configured for your system.

After getting the configuration done, select the Division, Country and State for which you want to send the Alternate State FDD.

#### Let Me Select

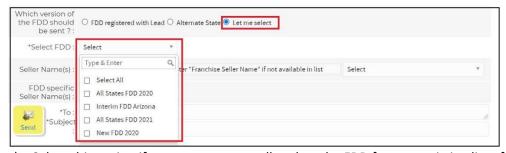

a) Select this option if you want to manually select the FDD from an existing list of FDDs.

- b) Select the required FDD from the **Select FDD** drop-down.
- (c) You can also send multiple FDDs to your lead by getting the Multiple FDD option enabled from FranConnect support.

After getting the configuration done, select the required FDDs from the **Select FDD** drop-down.

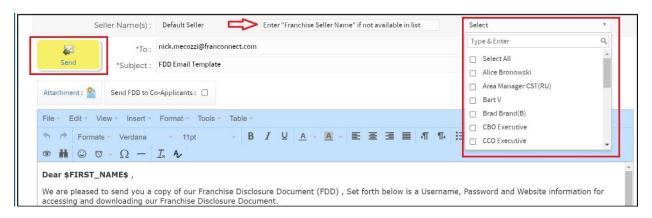

- 7. You can associate a franchisor with the FDD from the **Seller name(s)** drop-down. If the franchise seller name is not available in the list, you can manually enter it in the **Default Seller** text field.
- 8. Enter the email address of the lead to send the FDD. Also, provide a Subject for your email.
- 9. Enter the required text in the email body and then, click **Send**.
- 10. A Confirmation page appears displaying the status of the FDD. Click the **Confirm** button to send the FDD to the lead.
- 11. Click Close.

#### From the FDD Lead Summary Page:

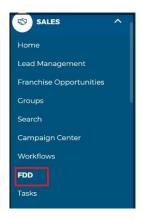

- 1. Click **FDD** from the Sales module.
- 2. Click the **Send FDD** button.

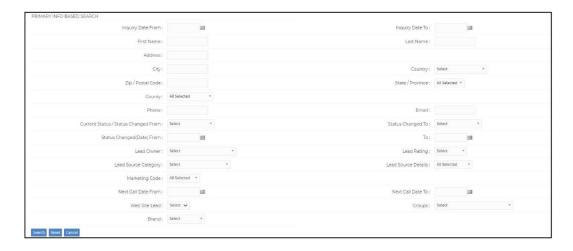

- 3. You can narrow your search to select some leads to send the FDD. You can search using n name, address, city, lead owner, rating, etc.
  - 4. To send the FDD to a Lead, click the corresponding checkbox and then click **Send FDD Email**.
  - 5. For sending the FDD, follow the steps 4-11 described above.

#### **Tracking the FDD**

You can track the status of FDDs sent to leads with the help of FDD Reports. To view these reports:

1. Select **Reports** from the **Sales** module.

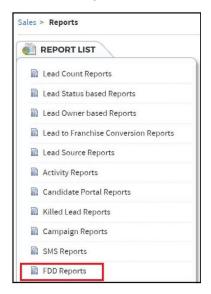

- 2. Click FDD Reports from the Report List.
- 3. There are two types of FDD Reports, as described below:

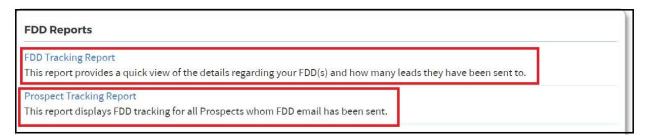

#### FDD Tracking Report

This report provides the details of various FDDs and displays the number of leads they have been sent to.

#### Prospect Tracking Report

This report displays the FDD tracking for all the Prospects to whom FDD email has been sent.

#### **Creating an Email to Manage FDD Expiration**

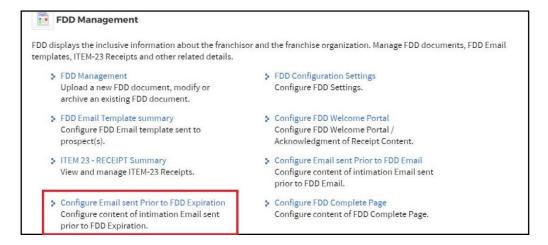

- 1) Select Admin.
- 2) Click FDD Management.
- 3) Click Configure Email sent prior to FDD Expiration.

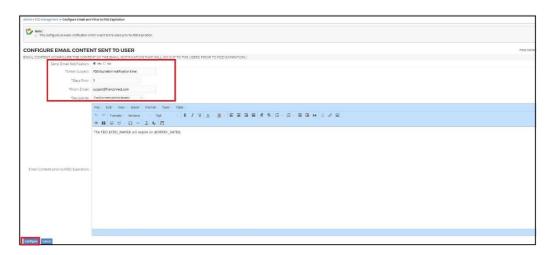

- 4) To notify users through an email, click the **Yes** radio button corresponding to **Send Email Notification**.
- 5) Edit **Email Subject**, if necessary.
- 6) Enter the number of days before the FDD expiration date you would like to send a reminder.
- 7) You can use our email editor to create content for sending reminder by email.

8) Click **Configure** after composing your email.

## Adding the Renewal Item 23

- 1. Select Admin using the "gear" icon at the top right of your screen.
- 2. Select **FDD Management** from the navigation pane.

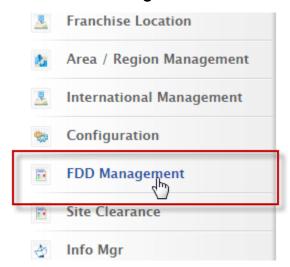

3. Select Item 23 - RECEIPT Summary.

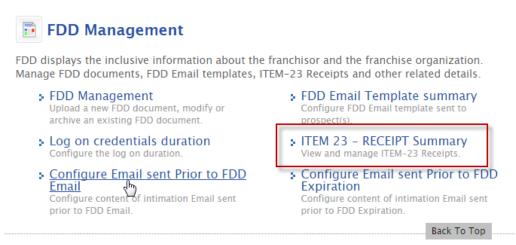

4. Click Add ITEM 23 - RECEIPT.

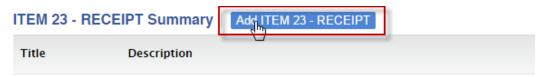

- 5. Input a **Title**.
- 6. Copy and paste the text of your Item-23 receipt into the **Item-23 – Receipt** text box.
- 7. Input your business details.
- 8. Click **Preview**.
- 9. Click Save.

#### Item 23 - Receipt Summary

- 1. Select **Admin** using the "gear" icon at the upper right of your screen.
- 2. Select **FDD Management** from the navigation pane.

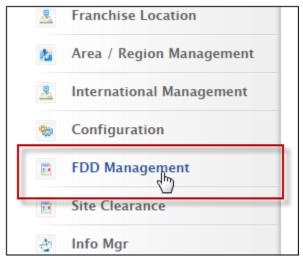

3. Select Item 23 - RECEIPT Summary.

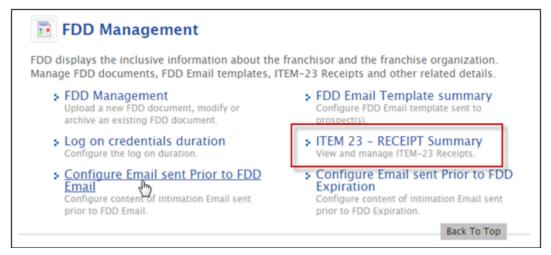

4. Click Add ITEM 23 – RECEIPT.

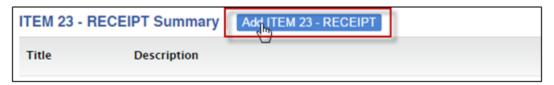

- 5. Input a **Title**.
- 6. Copy and paste the text of your Item-23 receipt into the Item-23 Receipt text box.
- 7. Input your business details.
- 8. Click Preview.
- 9. Click Save.

#### **FDD Management**

- 1. Select Admin using the "gear" icon at the top right of the screen..
- 2. Select **FDD Management** from the navigation pane.

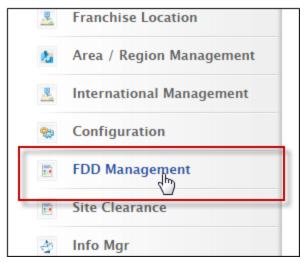

3. Select **FDD Management**.

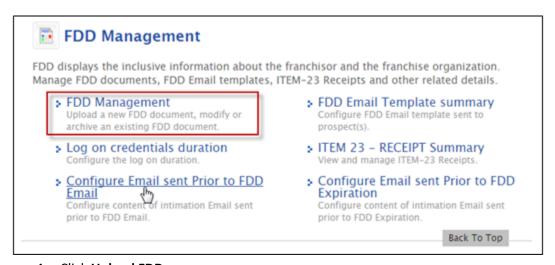

4. Click Upload FDD.

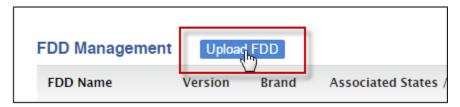

- 5. Input the **FDD Name**.
- 6. Enter the Version.
- 7. Input the **Date of Expiry**.
- 8. Select the appropriate Item-23 Receipt (Sales) from the dropdown.
- 9. Select the **Countries** to which the FDD applies

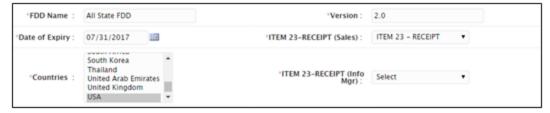

10. Select the States to which the FDD applies.

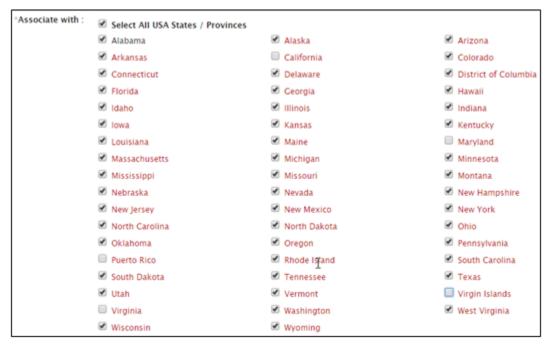

- 11. Upload your FDD by selecting Choose File.
- 12. Browse your computer for the file.
- 13. Click Open.
- 14. Input any necessary comments.
- 15. Click Add FDD.

## Automating the FDD Process

#### FDD Workflow – send a "How to Read an FDD" email

#### **Business Need**

When a lead is sent the Franchise Disclosure Document (FDD), send an email with information on how to read an FDD.

#### **Summary**

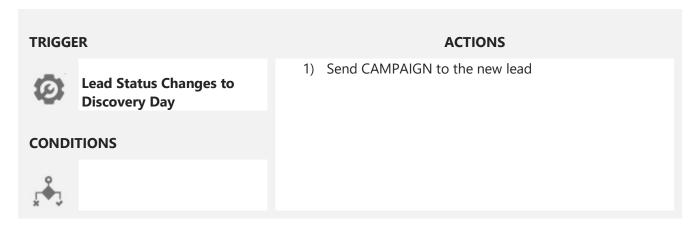

#### **Step by Step**

| PREPARATION - build necessary templates and workflows before adding workflow |                                                        |  |
|------------------------------------------------------------------------------|--------------------------------------------------------|--|
| Templates                                                                    | Discovery Day                                          |  |
| Campaigns                                                                    | Discovery Day                                          |  |
| WORKFLOW DETAILS                                                             |                                                        |  |
| Туре                                                                         | Event Based                                            |  |
|                                                                              | When do you want to execute this workflow?             |  |
| Trigger                                                                      | When Lead Status is changed TO FDD FOR All Territories |  |
|                                                                              |                                                        |  |
| Condition                                                                    | Which leads do you want to execute this workflow on?   |  |
|                                                                              | All Leads                                              |  |

| 16       | Perform following action(s) when this workflow is executed |
|----------|------------------------------------------------------------|
| Workflow | Send Email Campaign – FDD                                  |

#### Notes

## **FDD Campaign**

Using a campaign will enable you to check on receipt, open and click rates for this email later.

| PREPARATIO       | ON                                                                                                    |  |
|------------------|----------------------------------------------------------------------------------------------------|--|
| Templates        | <u>FDD</u>                                                                                            |  |
| CAMPAIGN DETAILS |                                                                                                    |  |
|                  | Set sender name and reply address                                                                     |  |
| Campaign         | Send the first email: As soon as the campaign is associated with recipients  Associated Template: FDD |  |
| Used in          | FDD Workflow                                                                                          |  |

#### **FDD Template**

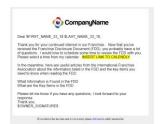

Paste the text on the right into your template and customize the highlighted items.

Dear \$FIRST\_NAME\_33\_1\$ \$LAST\_NAME\_33\_1\$,

Thank you for your continued interest in our Franchise. Now that you've received the Franchise Disclosure Document (FDD), you probably have a lot of questions. I would love to schedule some time to review the FDD with you.

Please select a time from my calendar: INSERT LINK TO MEETING SCHEDULING SOFTWARE

In the meantime, here are useful articles from the International Franchise Association about the information listed in the FDD and the key items you need to know when reading the FDD.

What Information is Found in the FDD What are the Key Items in the FDD

Please let me know if you have any questions, I look forward to your response.

Thank you, \$OWNER\_SIGNATURE\$

#### FDD – 14 Day Holding Period Expired

#### **Business Need**

After a Franchisee is sent the FDD at Renewal, someone at corporate can be notified, via a task, that the holding period has expired.

#### **Summary**

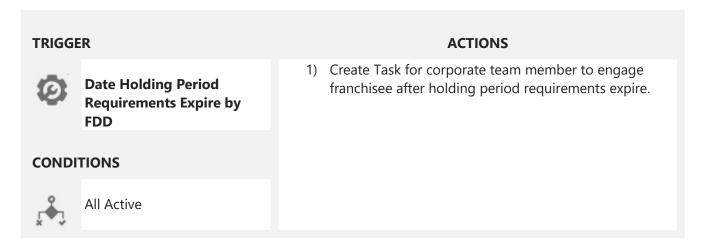

#### **Step by Step**

| PREPARATION      | - edit necessary templates, workflows, web forms and tasks.     |  |
|------------------|-----------------------------------------------------------------|--|
| Templates        |                                                                 |  |
| Campaigns        |                                                                 |  |
| Web form         |                                                                 |  |
| Task             | Holding Period Requirements Expired – Add Corporate Team Member |  |
| WORKFLOW DETAILS |                                                                 |  |
| Туре             | Date Based                                                      |  |
| Trigger          | When do you want to execute this workflow?                      |  |
|                  | Date Holding Period Requirements Expire by FDD                  |  |
| Condition        | Which Locations do you want to execute this workflow on?        |  |
|                  | Select Franchisee Type: All Active                              |  |

# Workflow Create Task – Holding Period Expired for Franchisee

#### **Notes**

The task to notify a corporate team member has already been created, assign the task to the team member.

#### FDD Signed Workflow

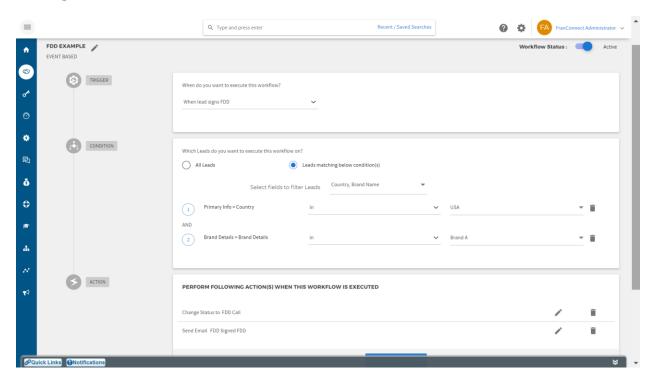